# **INSTRUCTIVO PARA TRANSFERENCIAS ELECTRÓNICAS (PSE) EN EL PORTAL DEL BANCO AGRARIO**

Este instructivo define el procedimiento para realizar de manera efectiva una trasferencia electrónica hacia las cuentas del Tesoro Nacional en el Banco Agrario.

## **Paso 1 Registro en el portal "comprasypgospse.com"**

Este registro previo es indispensable para las personas naturales y/o jurídicas, si usted ya está registrado continúe al paso 2, sino realice las siguientes acciones:

I. Ingrese a la página www.comprasypagospse.com

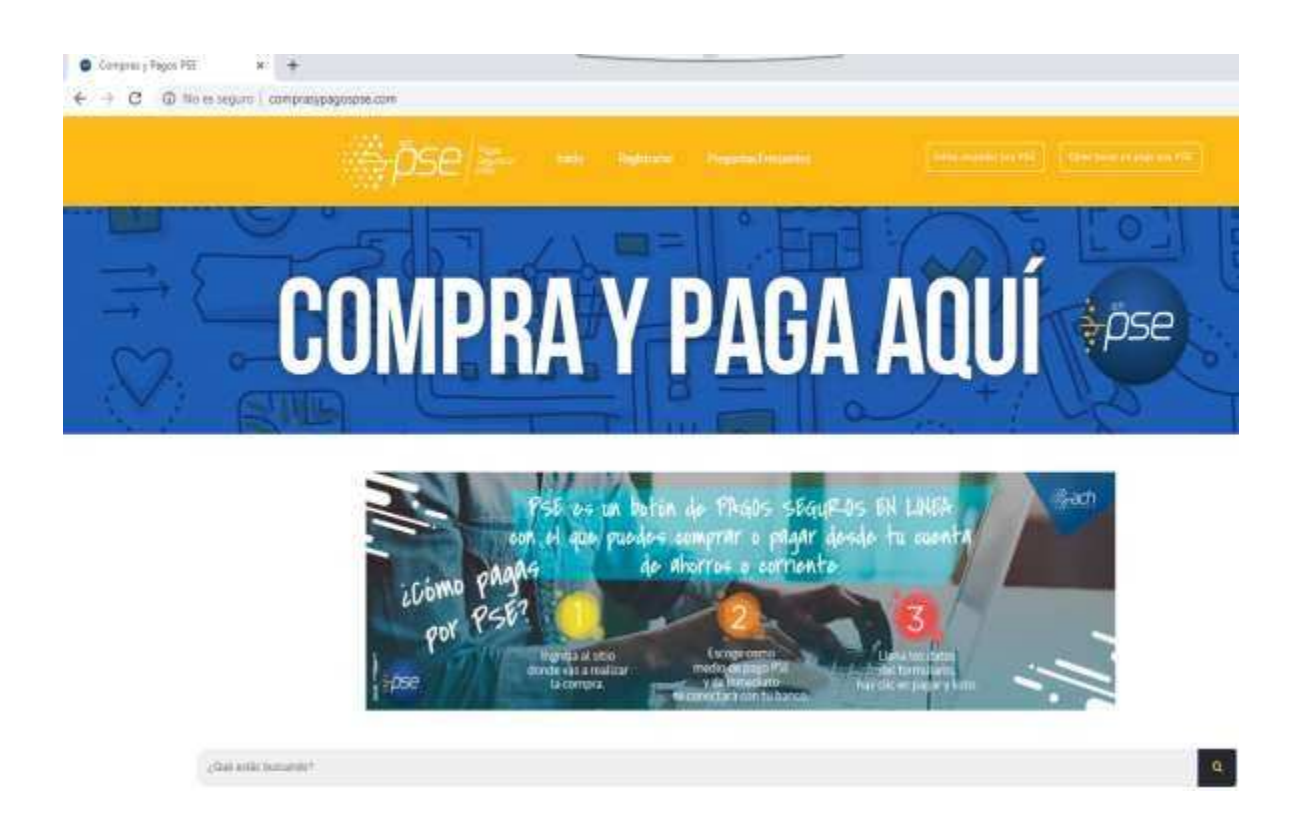

II. Haga clic en el botón "Registrarse"

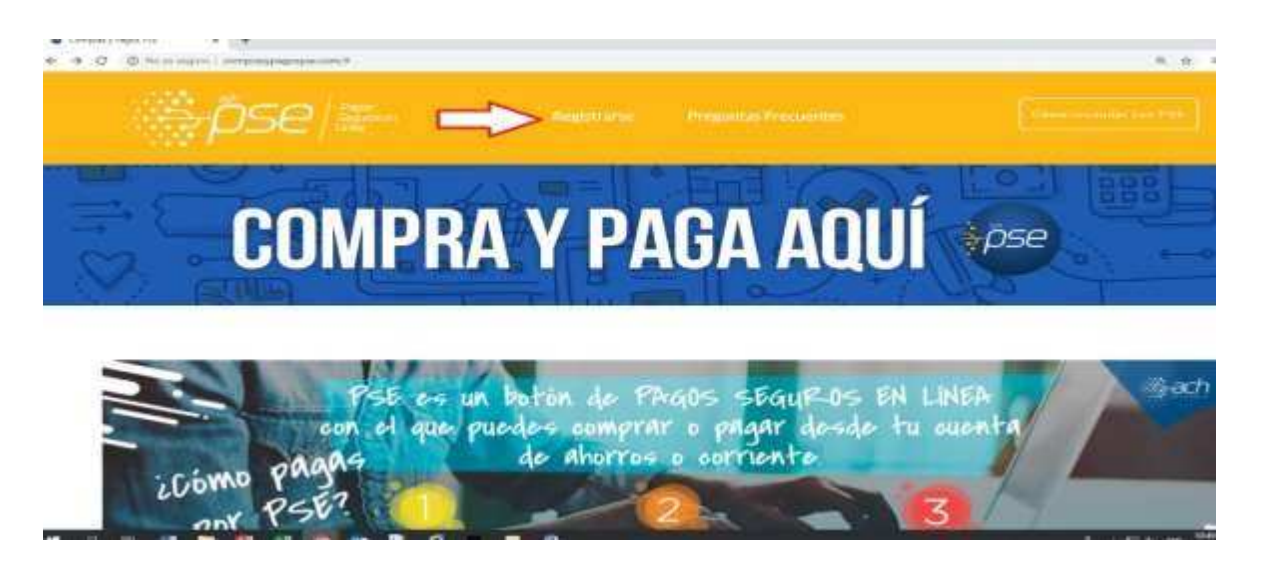

III. Escoja entre persona natural o jurídica, según sea su caso.

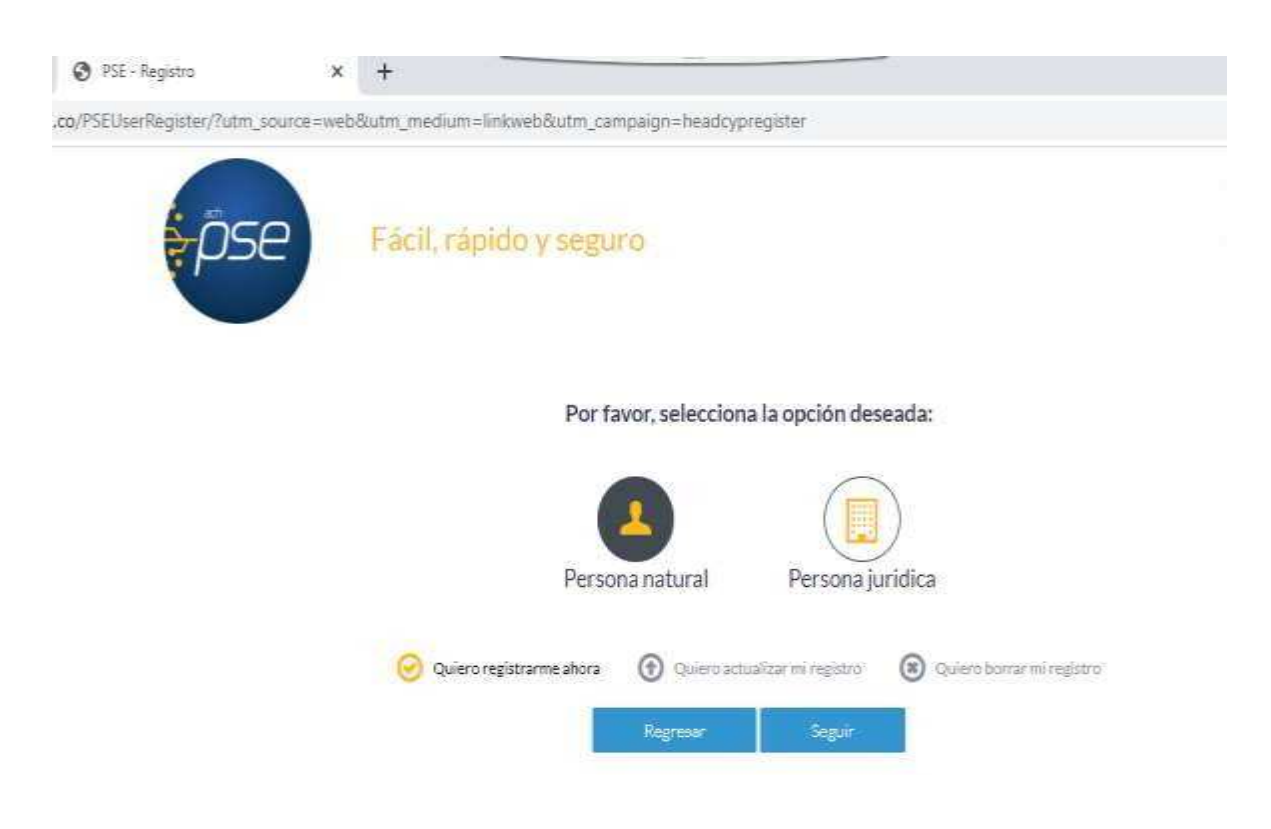

## IV. Diligencie el formato de registro.

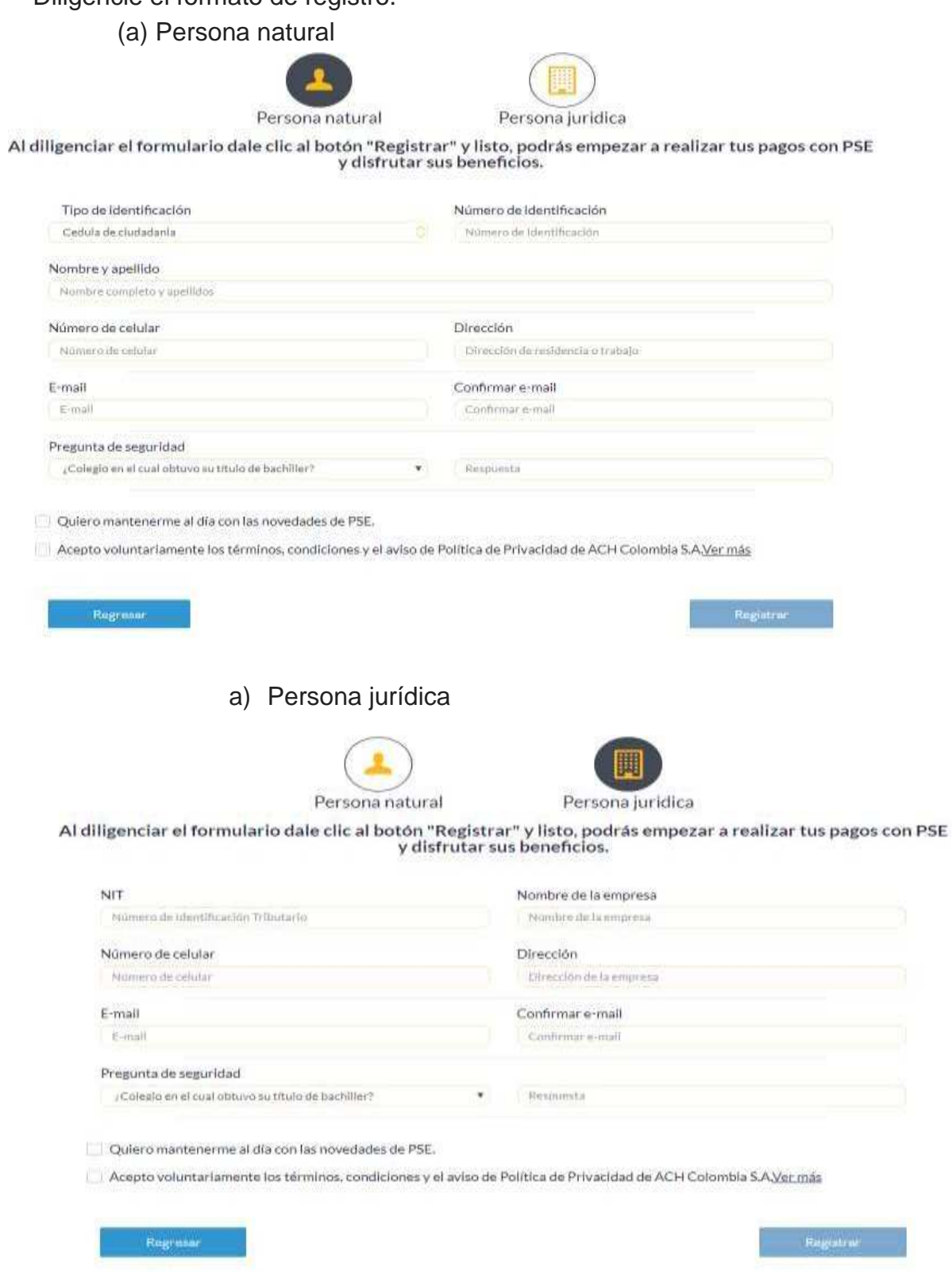

V. Haga clic en el botón "Registrar" una vez haya incluido toda la información.

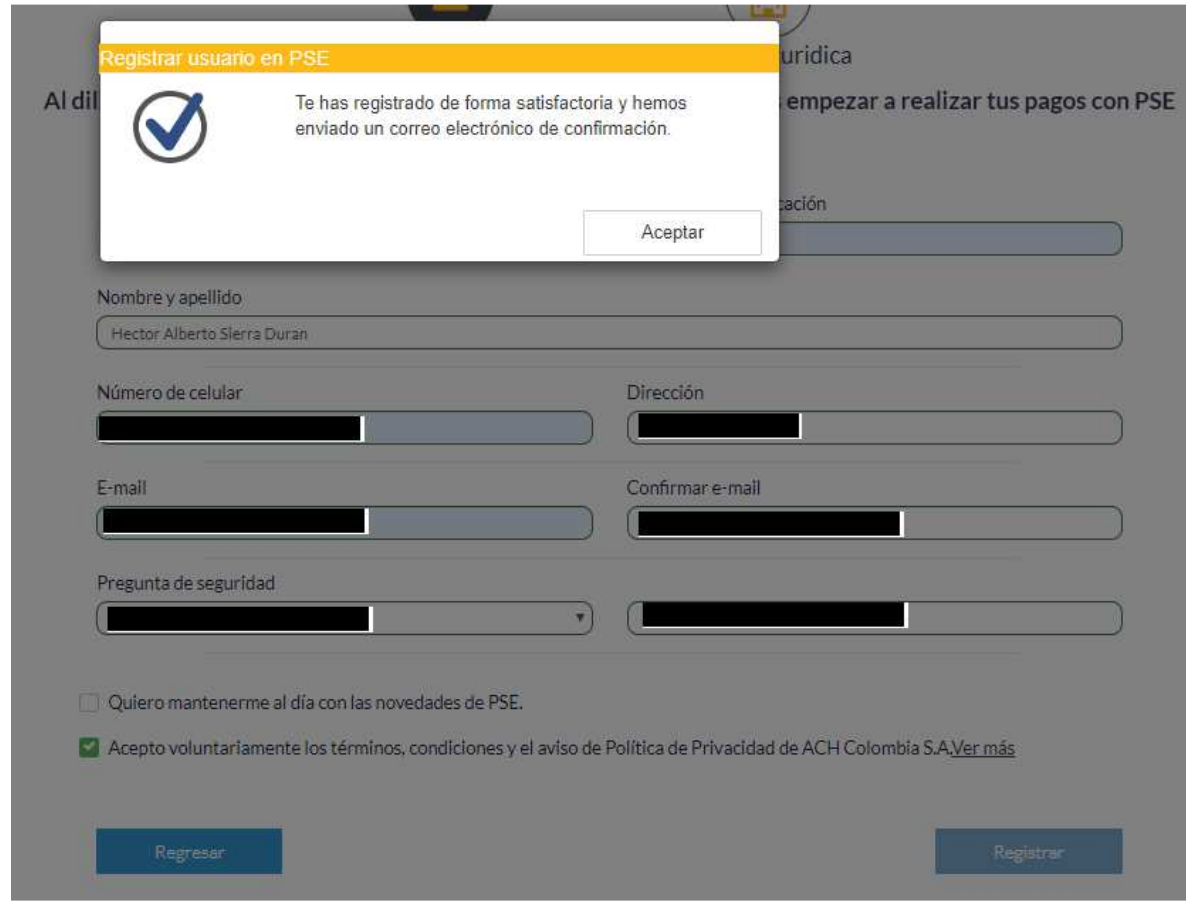

VI. Verificar en el correo personal u oficial la recepción de aceptación de la inscripción efectuada

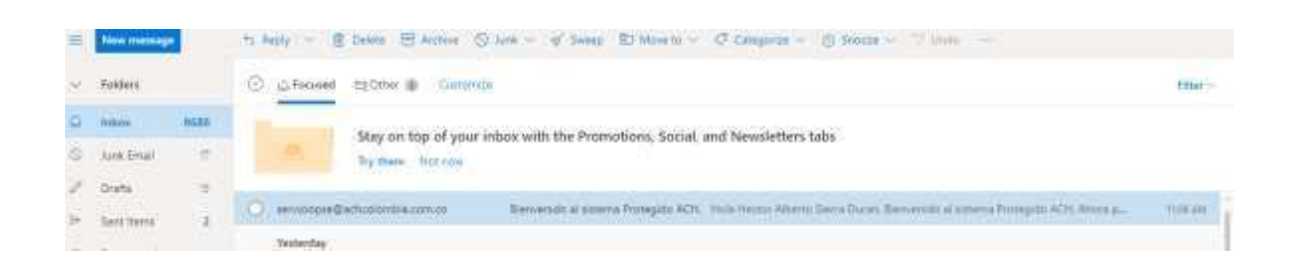

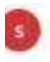

serviciopse@achcolombia.com.co Men 3/16/2020 11:06:AM Hactor slams duran@nobmail.com v

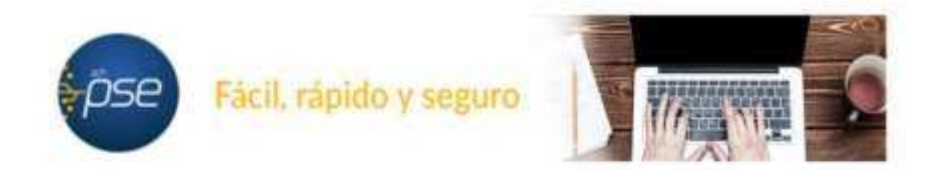

#### Hola Hector Alberto Sierra Duran,

#### Bienvenido al sistema Protegido ACH.

Ahora podrás realizar Pagos y Compras de forma segura a través de PSE.

Visita el siguiente sitio web y descubre nuevas empresas donde podrás comprar y pagar con PSE. www.compresvoegospse.com

Write DE CONFIDENTIALDAD: La información portunida ani esta amal está destruda para al uso del moviduo o entrado a la quel está directionate y contiere información que ex de carácter Confidencia a Privada. Si uma na el pastrierar la autóbido, cualquier retención distribución, utilizados, disugeable ingle del presente mensaje está térrorambenente prohibida a puede ser seriormetalpor la ley. Di por entre note sos metajs, face voltar al rentera o a la dreción hitac/icologia completo en al boon habe con rostros, y almina al mensie y datoam opie de miene de forme inmediate. Ede mensie ha bio revisado con adhesis antivitas, sed este que comerga obligo minicials que pueda afecter tistemas de bonguist, en antitergi, es responsabilitad de dechraterio pontinhar este hecho en el momento de su noscore. E piezena menzoa no su una staterazion plura da RDR COLOMBIA SA mida minguno da sua mempira de los cuerpos diversios de la consalia Gracia."

## **Paso 2 Pago a la DTN PSE**

## 1) Ingrese a la Página oficial del Banco Agrario "bancoagrario.gov.co"

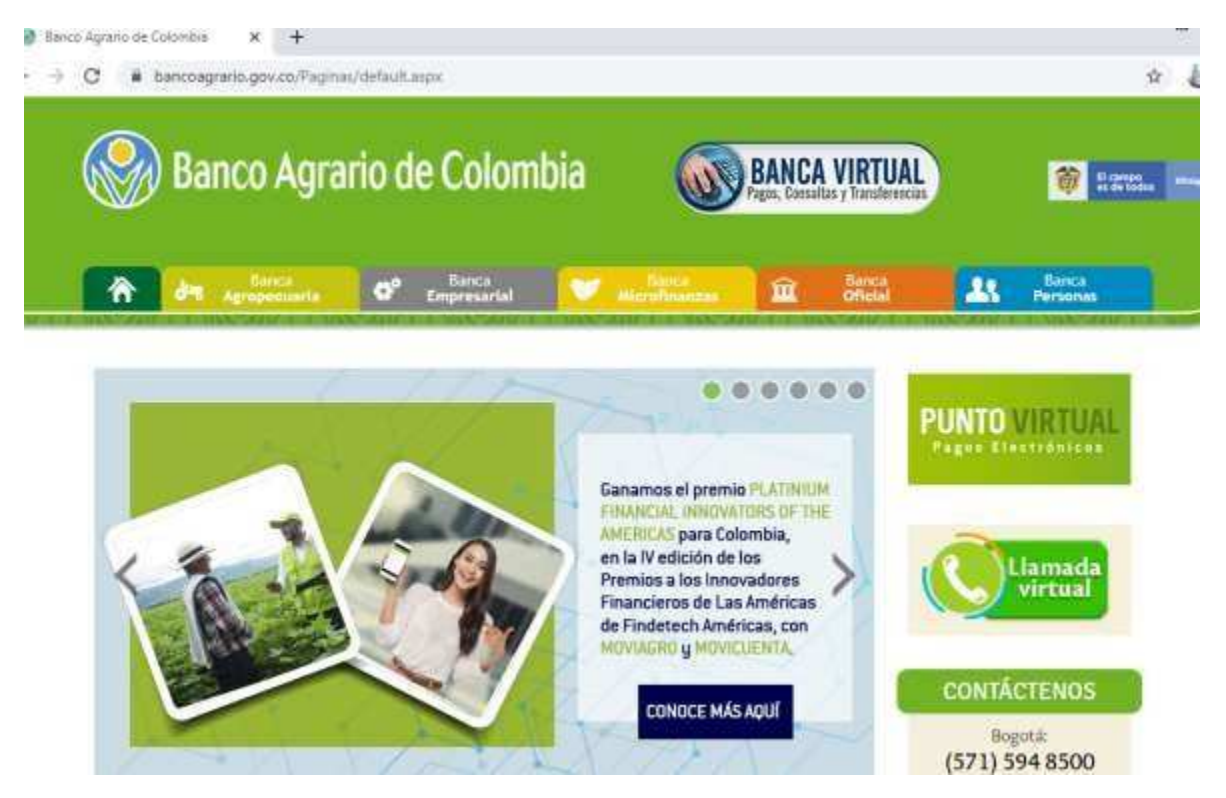

2) Ingrese al punto Virtual dando clic a la imagen señalada

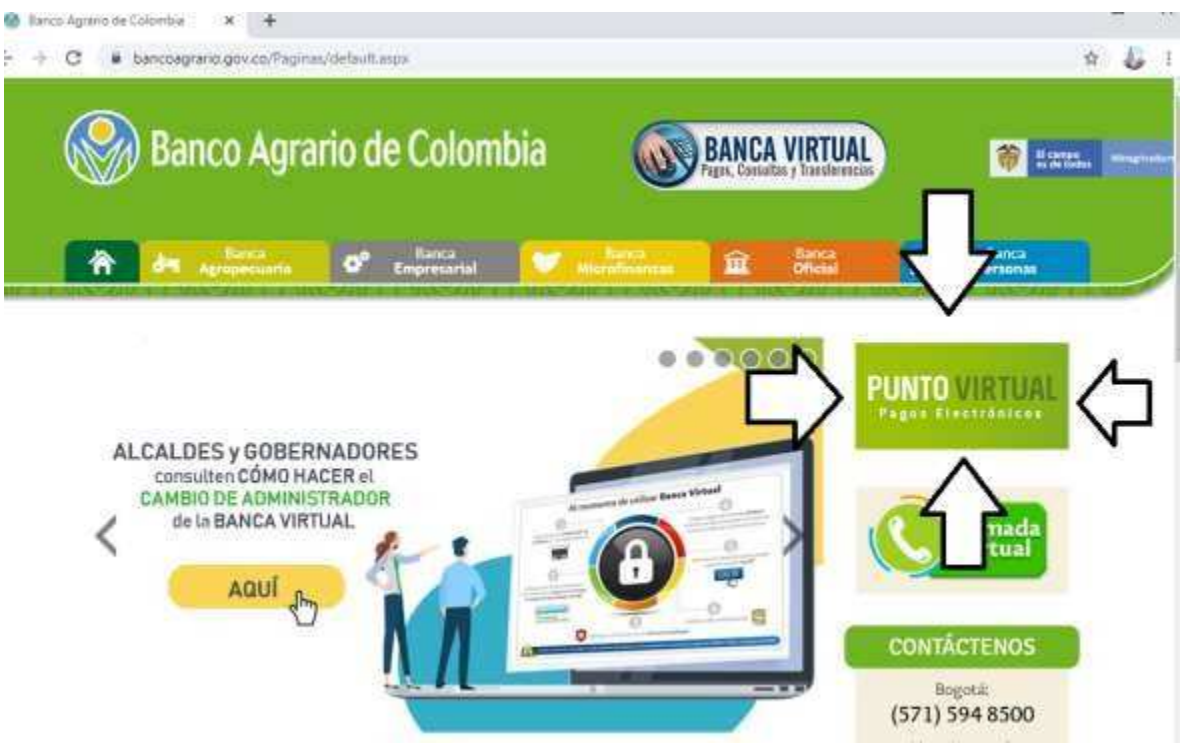

3) Se desplegará el siguiente menú.

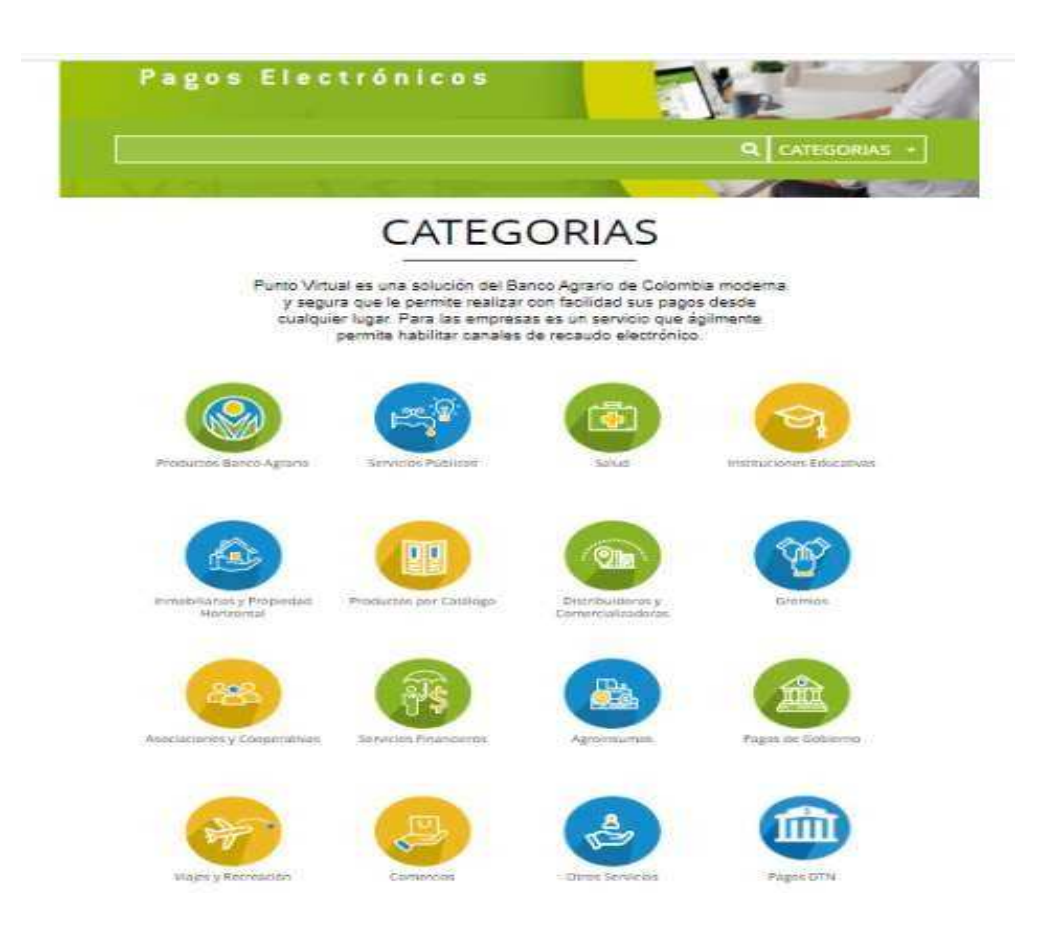

4) Seleccionar o hacer clic en PAGOS DTN

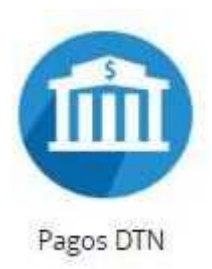

5) Se desplegara el siguiente Menú, el cual relaciona las cuentas habilitadas para realizar transferencia electrónicas

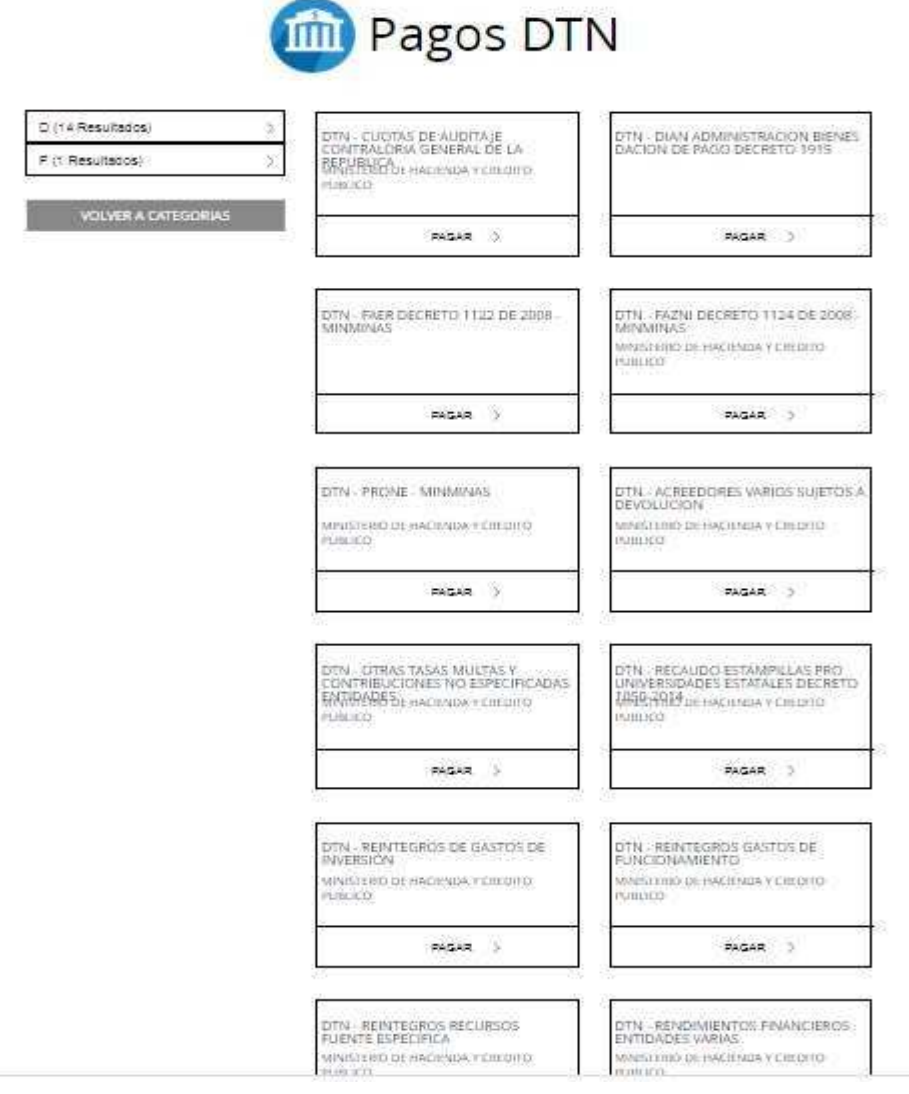

Recuerden que cada cuenta tiene un concepto de consignación se hará un ejemplo con la cuenta DTN OTRAS TASAS MULTAS Y CONTRIBUICONES NO ESPECIFICADAS ENTIDADES

6) La platilla de pago como muestra el siguiente ejemplo es igual para todas las cuentas, esta plantilla se divide en 7 pasos los cuales serán explicados uno a uno.

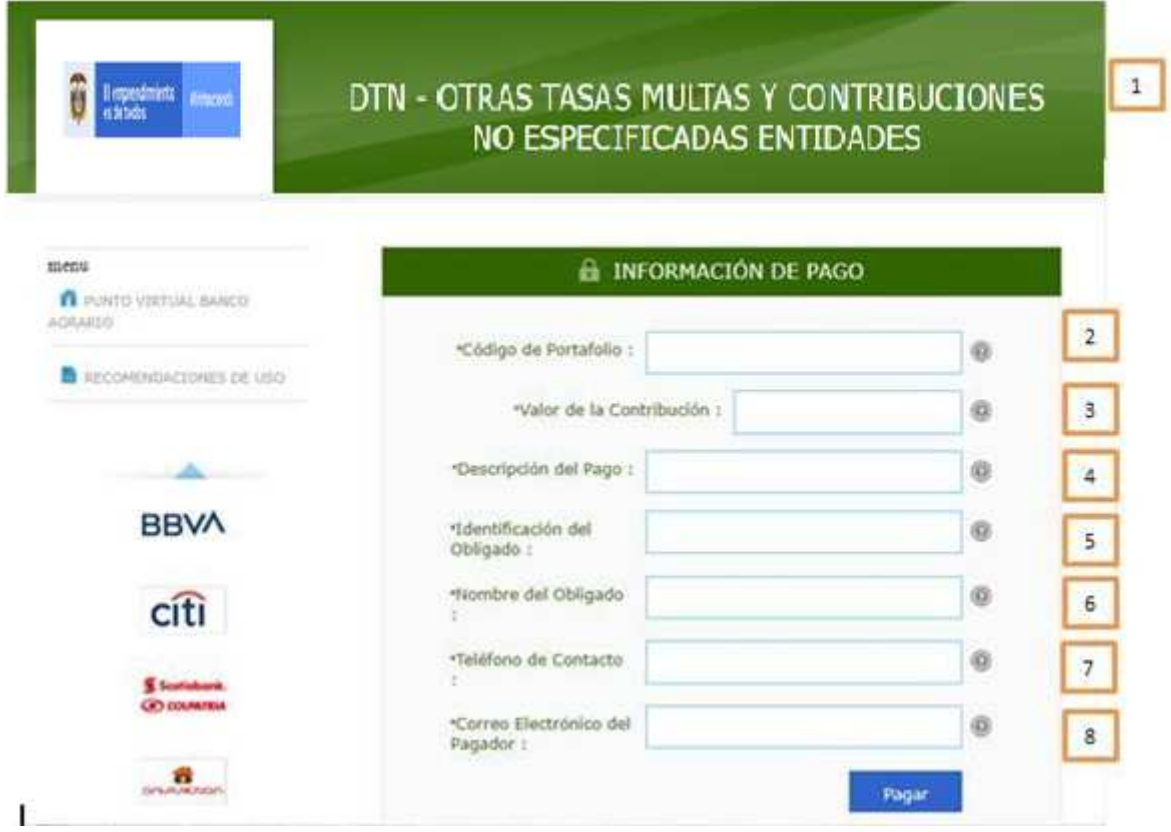

• Campo 1: Indica el nombre de la cuenta

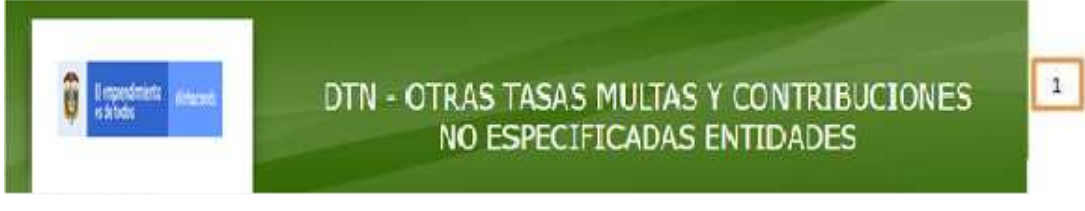

• Campo 2: En este campo se debe registrar el código de portafolio usado en el Banco República, el cual es de tres (3) dígitos,

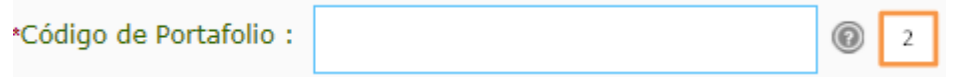

• Campo 3: Se debe registrar el valor va a transferir. (se puede diligenciar con centavos separándolos con un punto)

\*Valor de la Contribución :

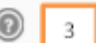

0

• Ítem 4: Se debe describir de manera corta el concepto del pago que está realizando.

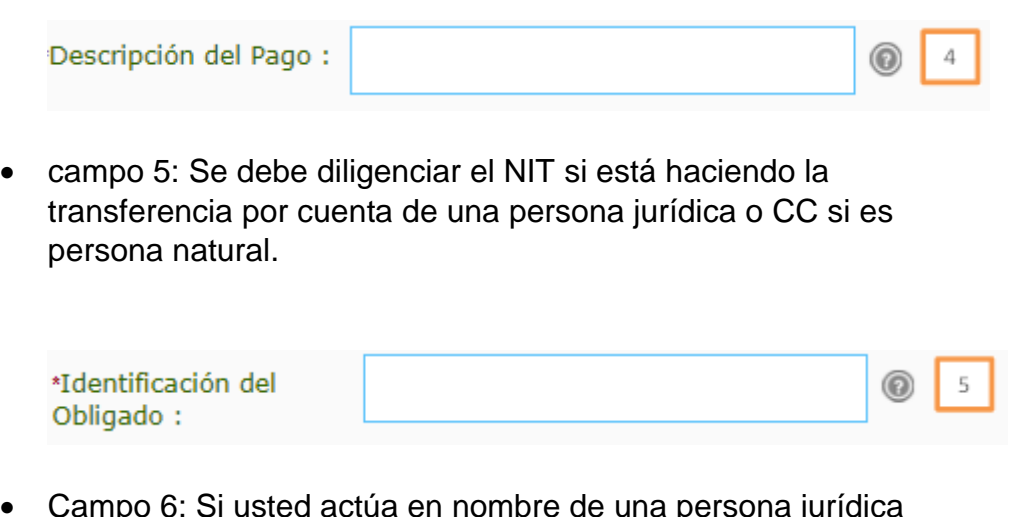

• Campo 6: Si usted actúa en nombre de una persona jurídica debe colocar el nombre de la entidad para la cual está actuando, pero si usted en nombre propio, como persona natural, debe registrar sus nombre y apellidos

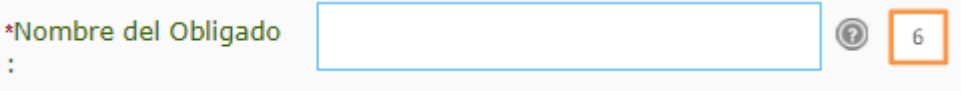

• Campo 7: Se recomienda colocar el número de Celular en caso de requerir mayor información de la transferencia.

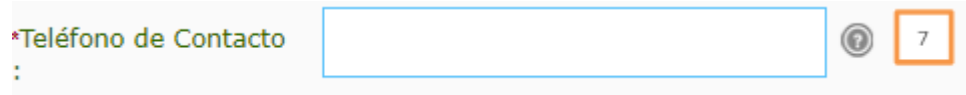

• Campo 8: debe registrar el correo electrónico de la entidad o el personal, según sea el caso

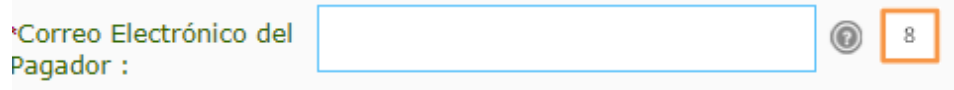

# Ejemplo:

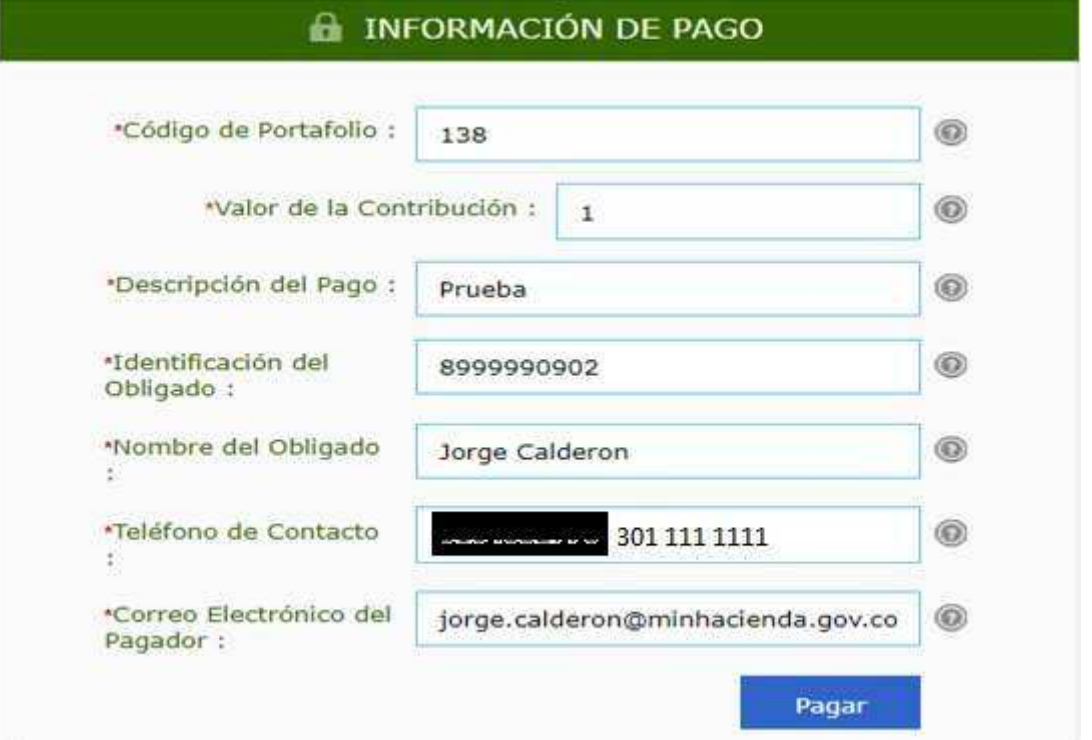

7) Una vez registrados los datos oprimir clic en el botón Pagar, confirme los datos en el formulario como muestra la imagen.

# Favor verifique la información:

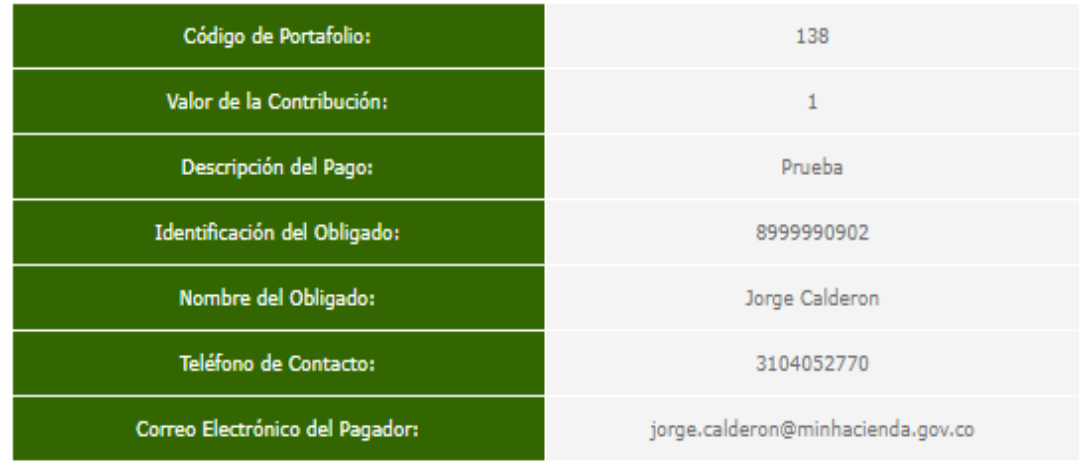

\* Esta transacción esta sujeta a verificación

Total a Pagar en pesos Colombianos

8) Seleccione el banco del cual usted va a transferir los recursos, oprimir clic sobre el nombre del banco y después oprimir clic en "continuar":

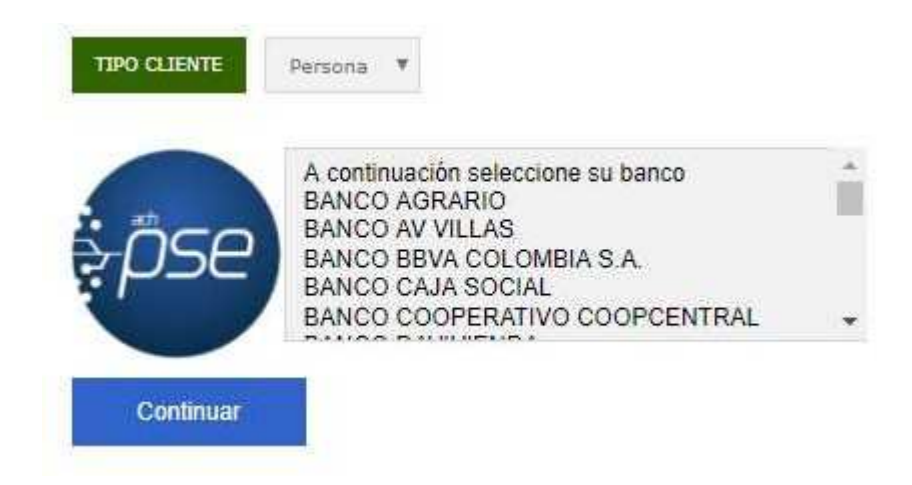

9) A continuación se desplegara la siguiente pantalla, recuerde se debe diligenciar el correo electrónico registrado en " www.comprasypagospse.com"

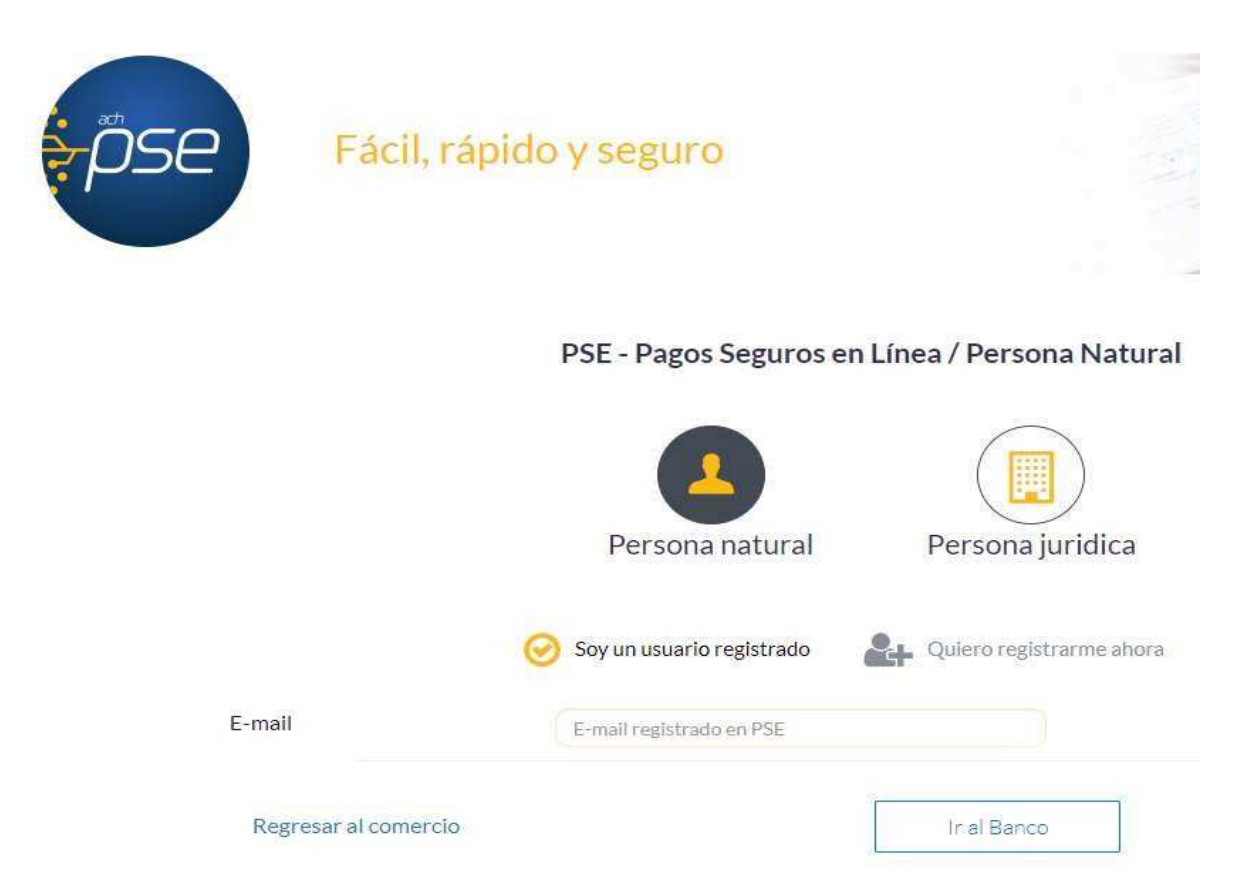

10) En ese punto usted deberá proceder a realizar las acciones que le indique su banco comercial en el cual tiene abierta la correspondiente cuenta a debitar.

11) Una vez finalice la trasferencia el portal del Banco Agrario les entregara una factura como la siguiente:

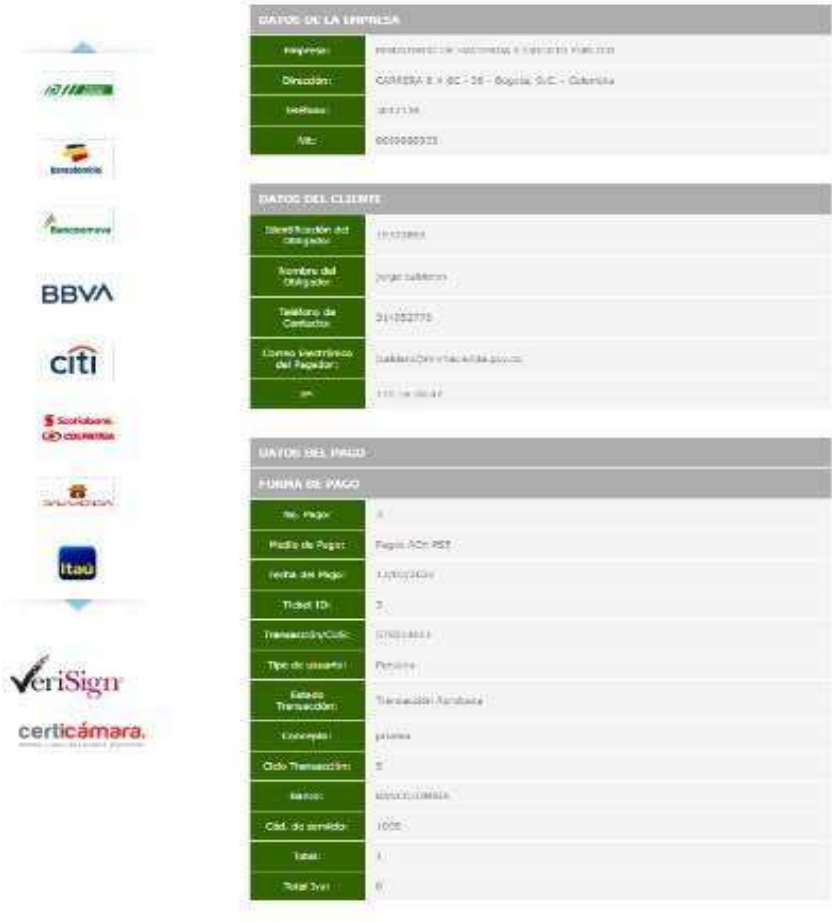

 $\sim$  halo transmission was a college on transmission

12) Adicionalmente su banco comercial le entregara también un comprobante de pago como el siguiente:

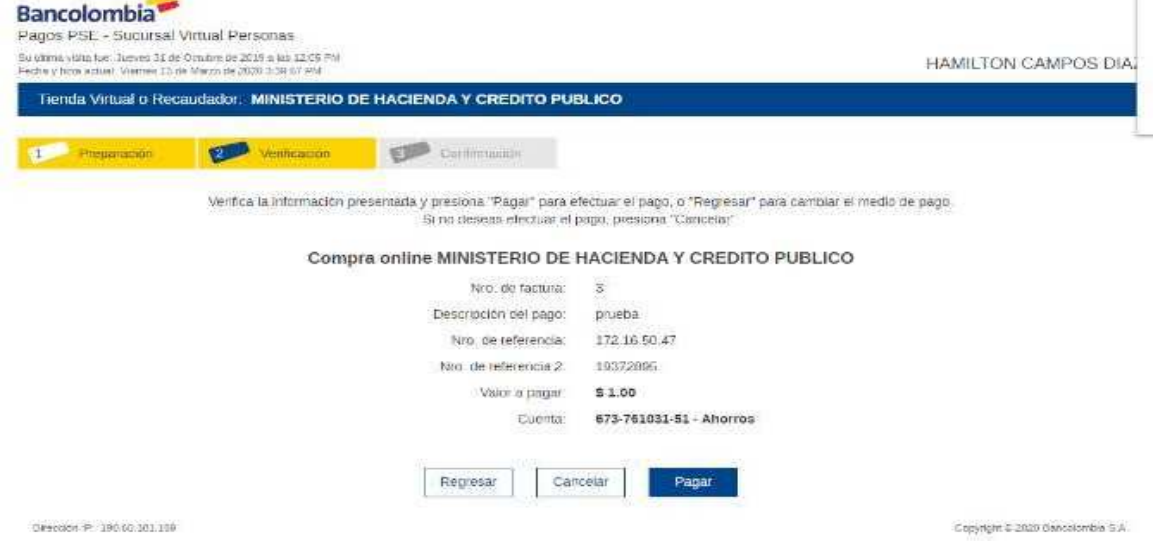